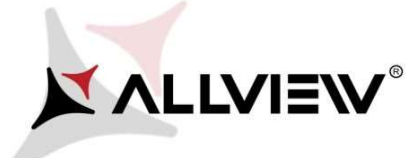

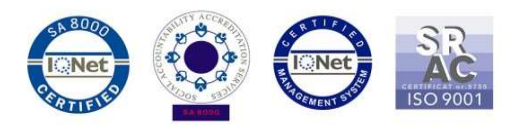

## Procedura aktualizacji za pomocą OTA – Allview P5 Pro / Android 5.1 / 12.08.2016

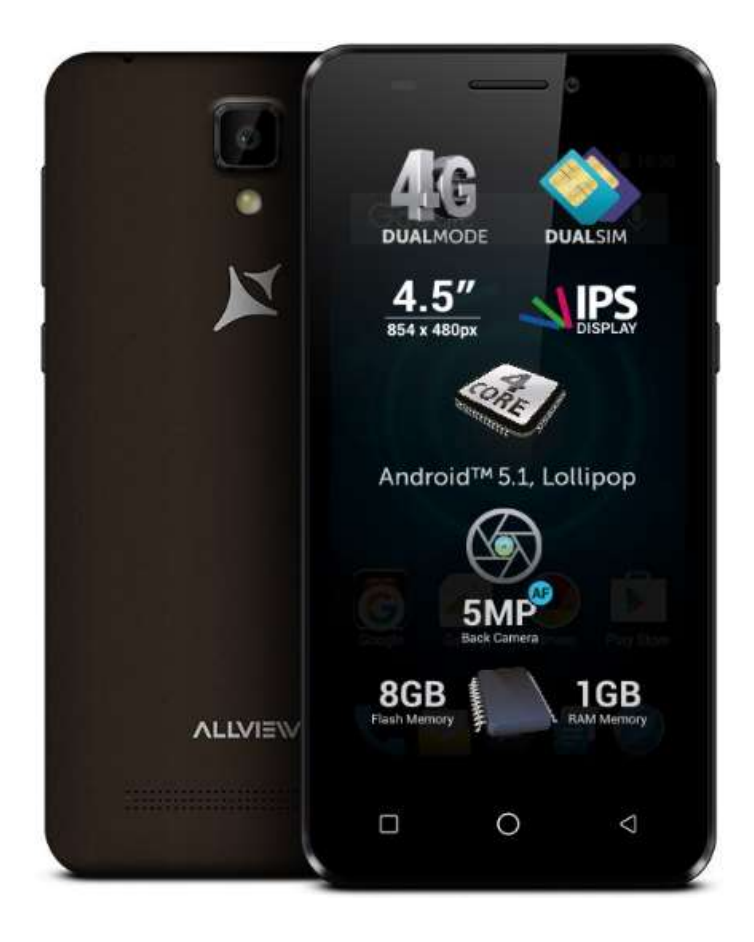

Zalety aktualizacji oprogramowania:

- poprawa stabilności działania systemu;
- naprawa kilku drobnych błędów.

Uwaga! Telefon musi być naładowany w momencie rozpoczęcia procedury.

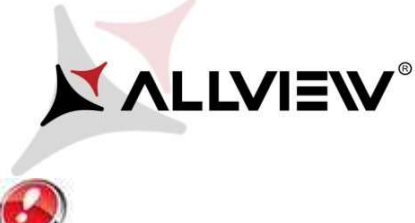

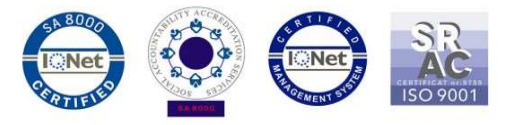

 Uwaga! Pod żadnym pozorem nie zatrzymuj procesu aktualizacji. Aktualizacja oprogramowania jest operacją, która jest wykonywana na własną odpowiedzialność

Aby zaktualizować wersję oprogramowania Allview P5 Pro konieczne jest wykonanie poniższych kroków:

1. Włącz telefon i podłącz go do sieci bezprzewodowej.

2. Upewnij się, że karta microSD znajduje się w telefonie I jest wybrana jako domyślna pamięć telefonu.

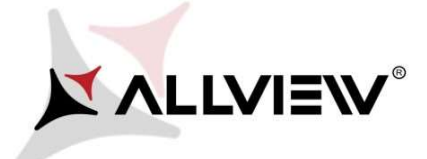

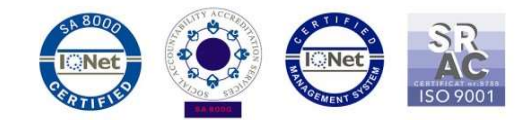

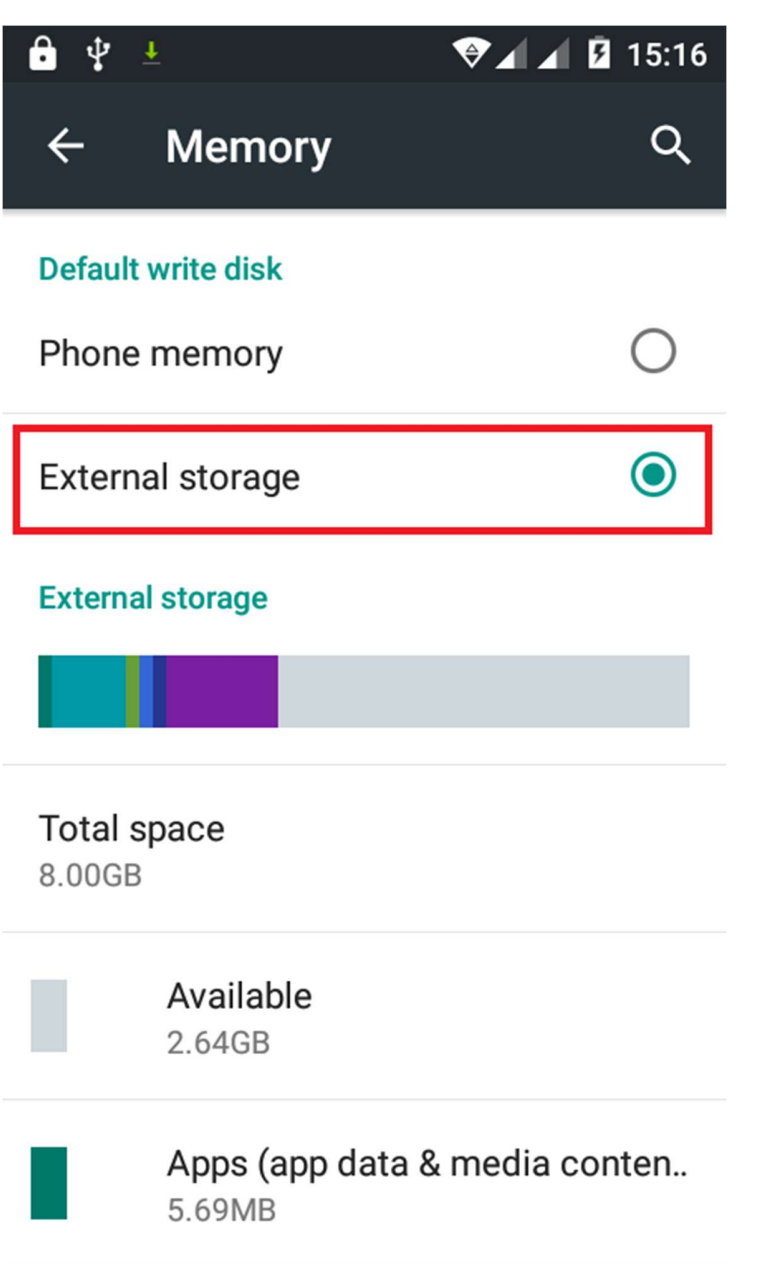

3. Kliknij aplikację "Aktualizacja OTA" w menu:

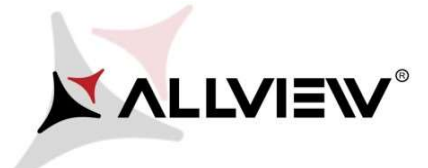

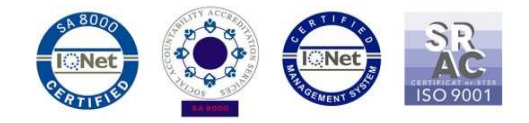

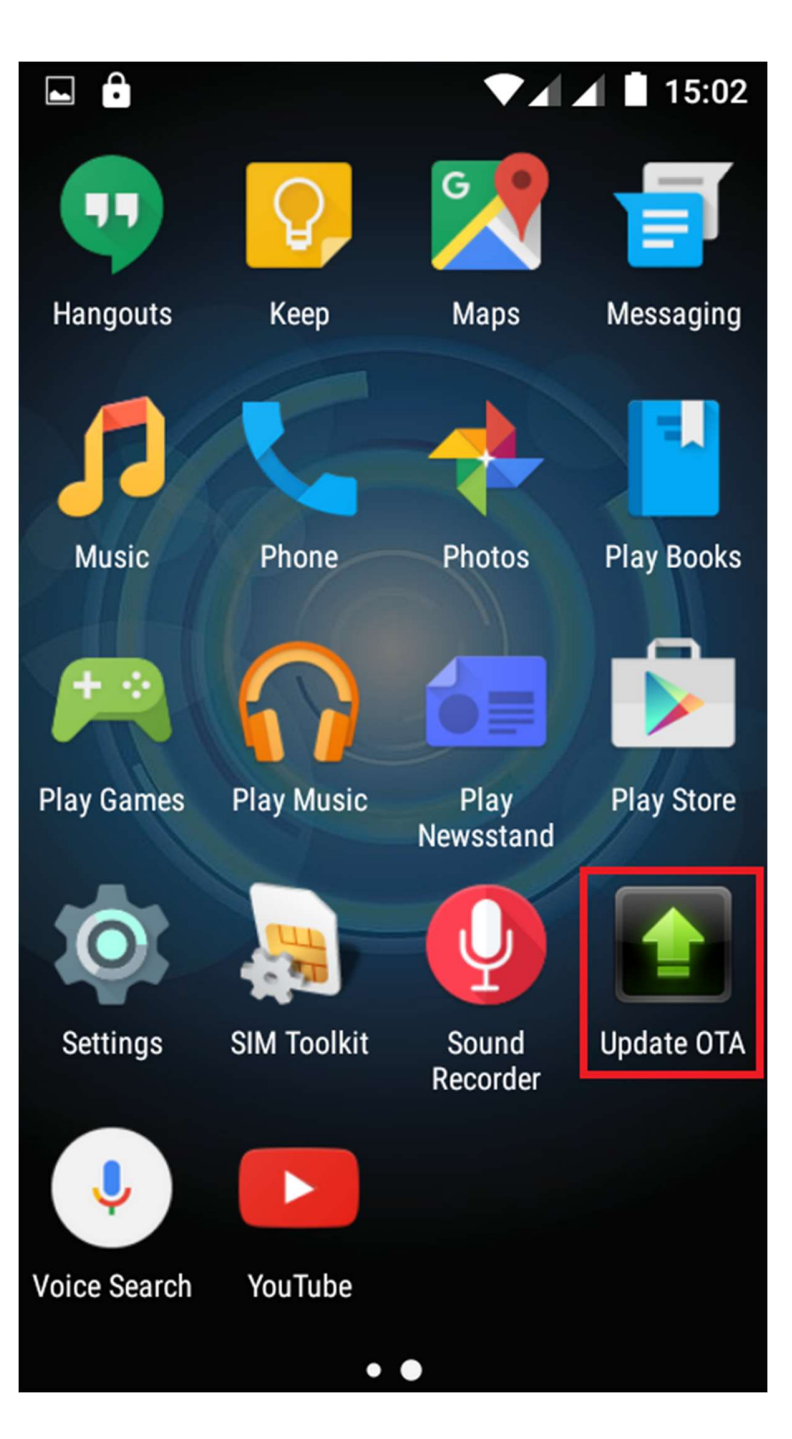

4. Wyszukaj nowej wersji oprogramowania (P5\_Pro\_SV12.0) w aplikacji "Aktualizacja OTA". Zaznacz opcję Pobierz:

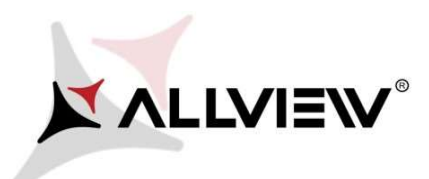

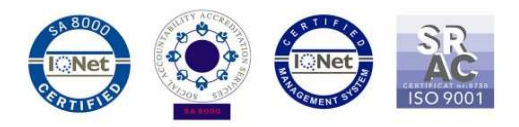

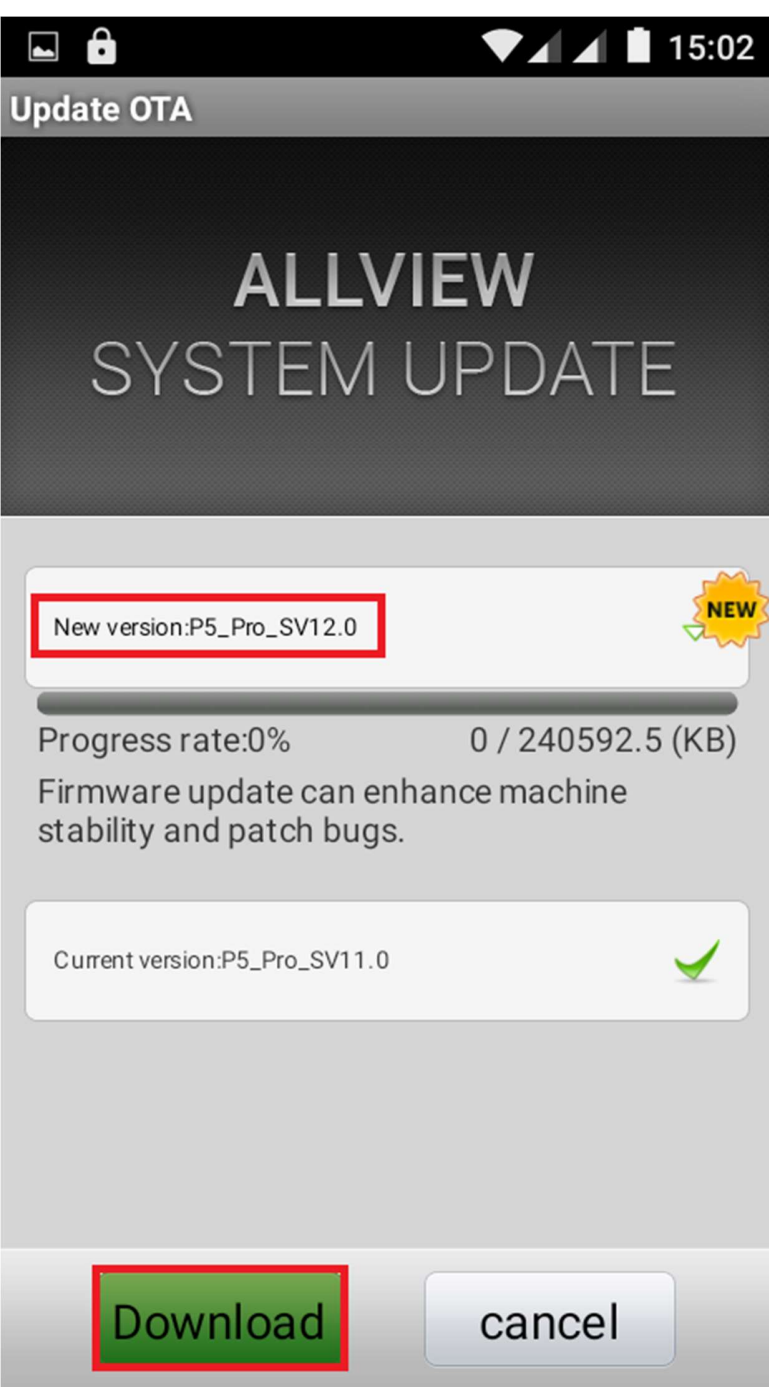

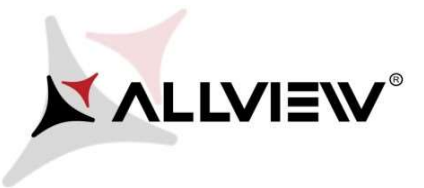

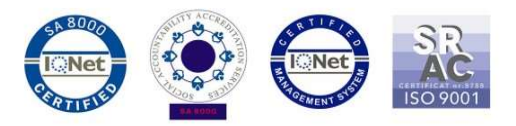

5. Poczekaj na pełne pobranie oprogramowania na kartę micro SD:

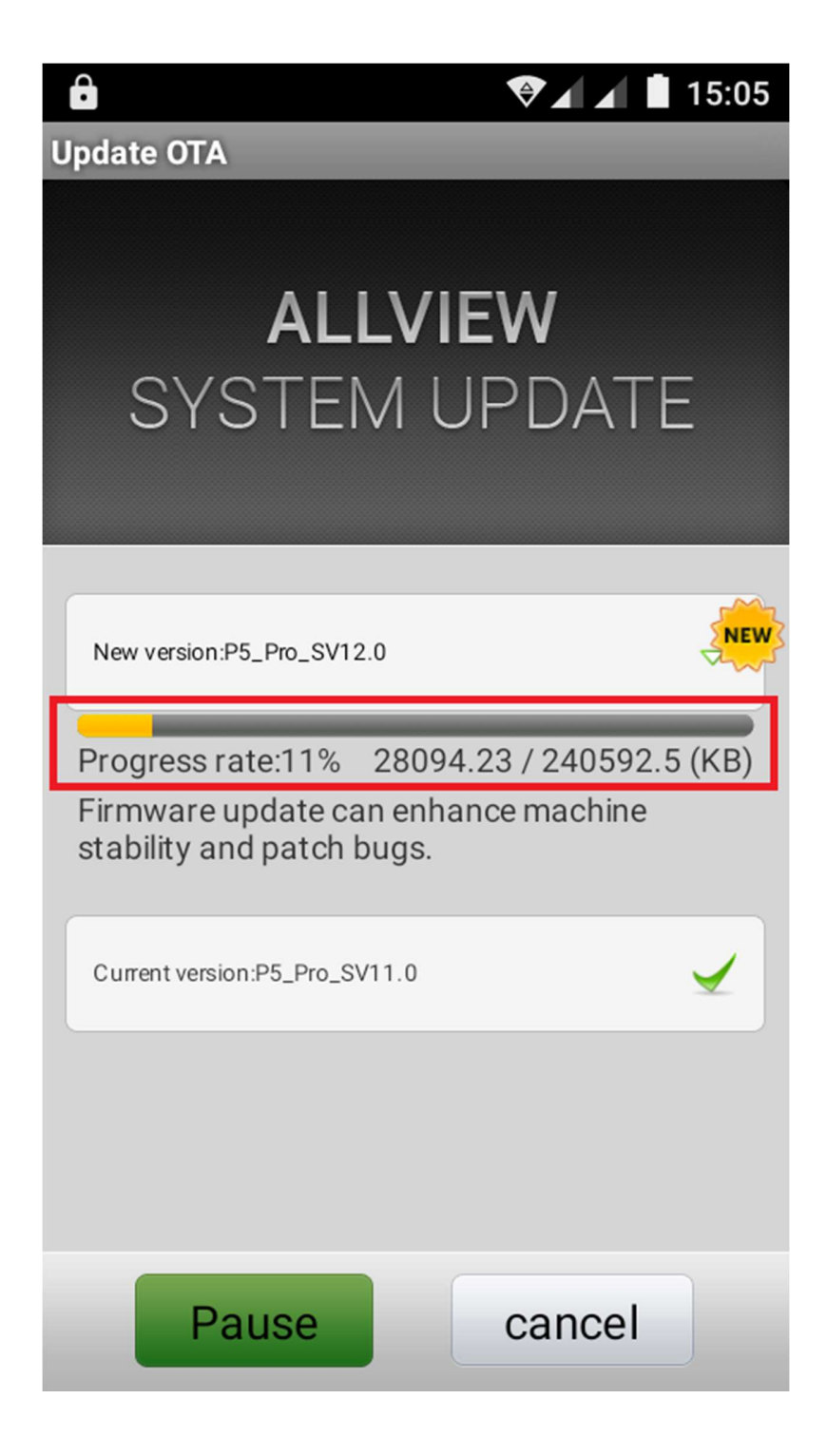

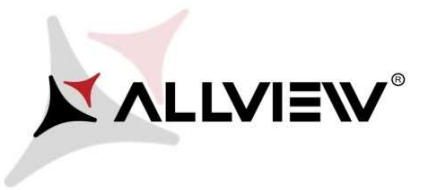

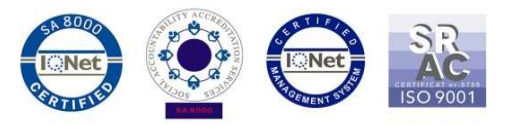

6. Po pobraniu oprogramowania na ekranie pojawi się prośba o potwierdzenie aktualizacji:

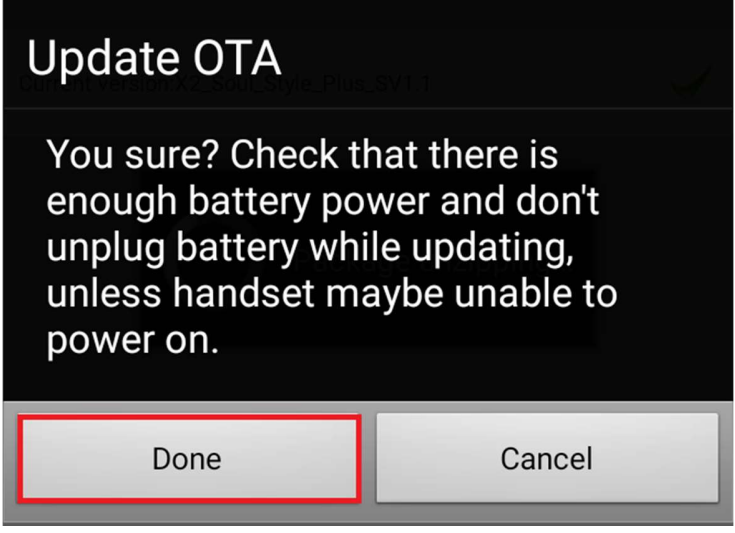

7. Wybierz Start. Telefon uruchomi się ponownie, a procedura aktualizacji rozpocznie się automatycznie.

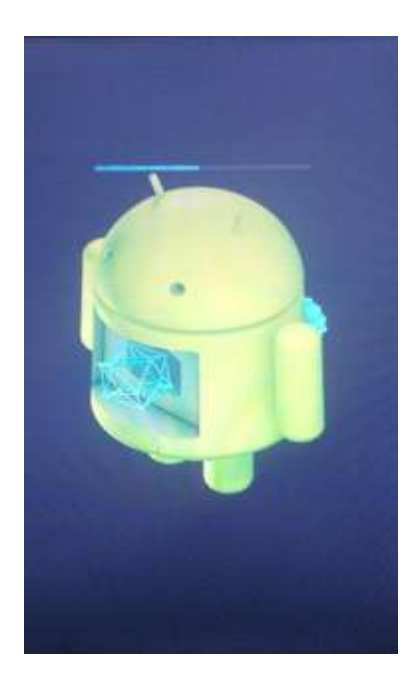

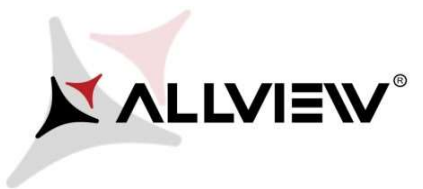

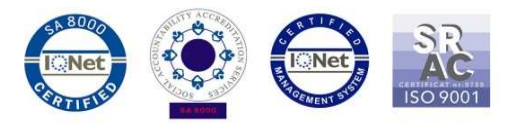

8. Po zakończeniu procedury aktualizacji telefon zresetuje się ponownie.

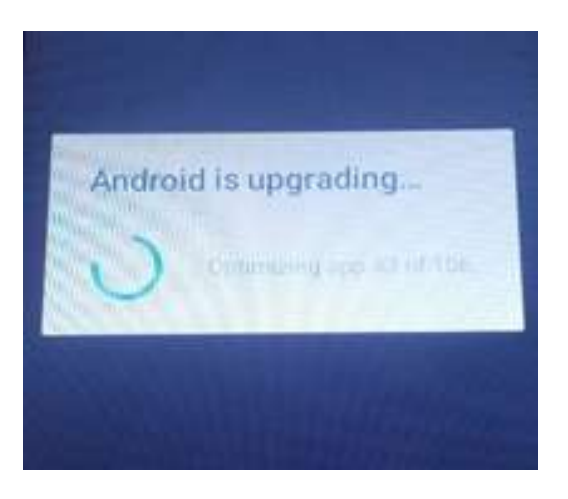

9. Na ekranie telefonu wyświetlony zostanie komunikat: "Android został zaktualizowany".

Pobrane pliki na karty microSD zostaną automatycznie usunięte po zakończeniu procesu aktualizacji.